## Unos naloga za službeno putovanje

Zadnje ažurirano23/08/2023 3:46 pm CEST

1 Na izborniku **Poslovanje > Službena putovanja** kliknite na **Novo**. Otvorit će se prozor za unos novog naloga za službena putovanja. 2 Iz padajućeg izbornika odaberite **Djelatnika.** Ako djelatnika još nemamo na popisu djelatnika možemo ga dodati klikom na **+** pored polja djelatnik.

3 Upišemo **Svrhu putovanja**, npr. prezentacija, sastanak i slično. 4 Iz padajućeg izbornika možete odabrati **Relaciju**. Preporučujemo da si u šifrarnik pohranite relacije koje se često ponavljaju, da ne biste morali svaki puta upisivati broj kilometara. Pri unosu nove relacije na raspolaganju Vam je i povezanost s alatom Google maps koji pokazuje put na zemljovidu i izračunava kilometre zajedno sa povratnim kilometrima.

5 Unesite **Putovanje u/na,** gdje možete navesti sve lokacije u koje djelatnik putuje.

6 Iz padajućeg izbornika odaberite **Putovanje u državu** (podatak utječe na obračun dnevnica - u sustavu su uvijek zakonski određene vrijednosti za sve države svijeta).

7 Unesite podatak o **Predviđenom vremenu putovanja.**

8 Odaberete odobrava li se upotreba osobnog vozila, službenog vozila ili drugog načina prijevoza. U **Opis** možete upisati registarsku oznaku ili druči način prijevoza, npr. avion, vlak, autobus i slično.

9 Unesite podatak **Putovanje odobrio,** npr. direktor.

10 Ako postoji šifrarnik Analitike, možete odabrati**Analitiku**.

11 Ako je djelatniku odobren predujam za službeni put pod dijelom **Predujam** možete unijeti iznos predujam i klikom na Spremi, spremiti iznos predujma. To će nam koristiti kod obračuna putnog naloga gdje će iznos koji moramo isplatiti djelatniku umanjiti za predujam koji smo mu već isplatili. Isto tako ako smo djelatniku isplatili više predujma nego je iznos troškova, onda će se kod obračuna putnog naloga evidentirati povrat koji djelatnik treba napraviti po tom putnom nalogu.

12 Unesite podatak tko **plaća putne troškove**.

13 Pod **Napomene** možemo unijeti određene napomene vezane za nalog za službeni put.

14 Kliknite na gumb **Spremi** ili **Spremi i novo** ako želite nastaviti s unosom novog naloga za službeno putovanje.

Nakon spremanja naloga on dobije staus **Predložak** koji još nema broja. Nakon klika na **Izdaj** , nalog će dobiti status **Izdan**.

Pri unosu prvog naloga za pojedinačnog djelatnika unesite prvi broj naloga, nakon toga će program naloge uzastopno numerirati za svakog djelatnika pojedinačno. Nalog je pripremljen za ispis te ga klikom na **Ispiši** možemo ispisati.

Nakon povratka sa službenog puta radimo: Obračun naloga za [službenog](http://help.minimax.hr/help/obracun-naloga-za-sluzbeno-putovanje) putovanje

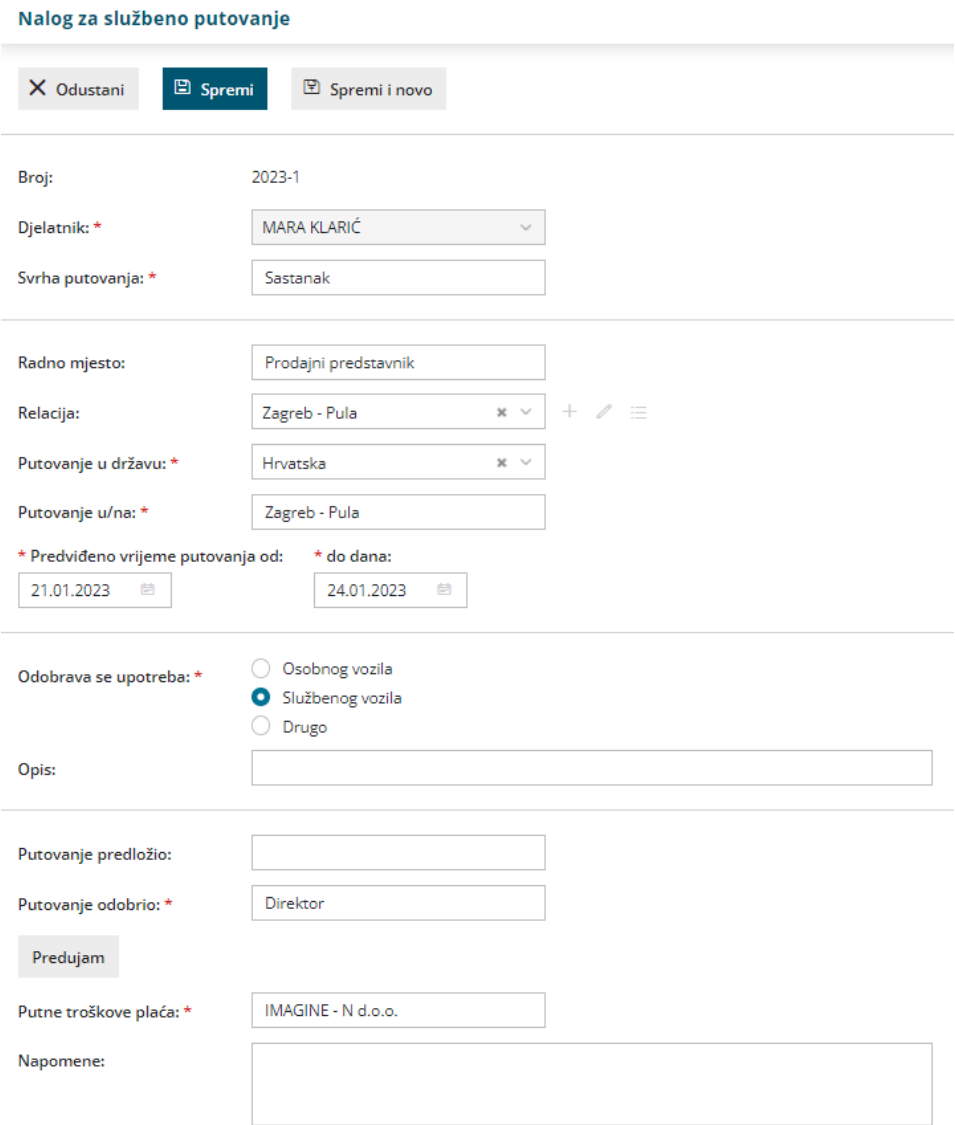